IBM Behavior Based Fan Insight Last updated: 2016-06-20

*Solution Guide*

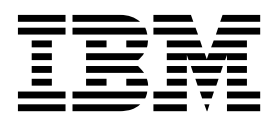

**Note**

Before using this information and the product it supports, read the information in ["Notices" on page 17.](#page-22-0)

## **Product Information**

This document applies to IBM Behavior Based Fan Insight and may also apply to subsequent releases.

Licensed Materials - Property of IBM

#### **© Copyright IBM Corporation 2015, 2016.**

US Government Users Restricted Rights – Use, duplication or disclosure restricted by GSA ADP Schedule Contract with IBM Corp.

# **Contents**

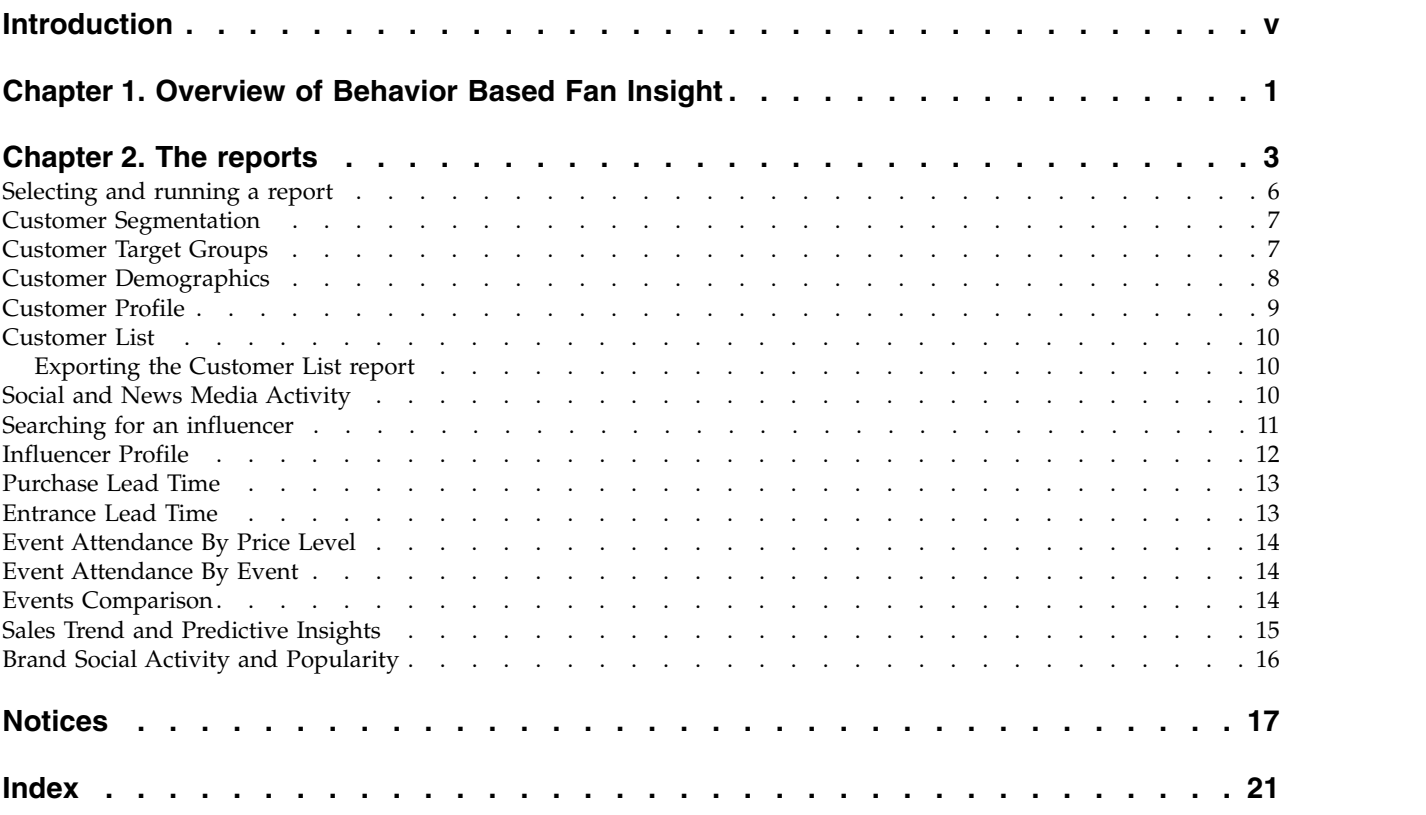

# <span id="page-4-0"></span>**Introduction**

The IBM Behavior Based Fan Insight solution enables sports teams and live event venues to personalize their communications, improve experiences, and increase ticket sales and overall revenues.

## **Audience**

This guide is for users of the Behavior Based Fan Insight solution. It describes the insight and analysis available from the Behavior Based Fan Insight reports that you can access in the cloud.

## **Finding information**

To find product documentation on the web, including all translated documentation, access [IBM Knowledge Center](http://www.ibm.com/support/knowledgecenter/SSNN4U_1.0.0) (www.ibm.com/support/ knowledgecenter/SSNN4U\_1.0.0).

## **Accessibility features**

Accessibility features help users who have a physical disability, such as restricted mobility or limited vision, to use information technology products.

For information about the commitment that IBM has to accessibility, see the [IBM](http://www.ibm.com/able) [Accessibility Center](http://www.ibm.com/able) (www.ibm.com/able).

Behavior Based Fan Insight HTML documentation has accessibility features. PDF documents are supplemental and, as such, include no added accessibility features.

## **Forward-looking statements**

This documentation describes the current functionality of the product. References to items that are not currently available may be included. No implication of any future availability should be inferred. Any such references are not a commitment, promise, or legal obligation to deliver any material, code, or functionality. The development, release, and timing of features or functionality remain at the sole discretion of IBM® .

## **Samples disclaimer**

Sample files may contain fictional data manually or machine generated, factual data compiled from academic or public sources, or data used with permission of the copyright holder, for use as sample data to develop sample applications. Product names referenced may be the trademarks of their respective owners. Unauthorized duplication is prohibited.

# <span id="page-6-0"></span>**Chapter 1. Overview of Behavior Based Fan Insight**

IBM Behavior Based Fan Insight is a prebuilt solution that provides a 360-degree view of your fans. By understanding fan behavior and leveraging fan segmentation and analysis, you can increase ticket sales, and increase revenue from concessions and retail sources.

Information associated with fan behavior can provide a lot of value if insights from that data can be quickly and accurately attained. Behavior Based Fan Insight enables sports teams, concerts and other live event venues to provide their fans with more personalized communications by utilizing a comprehensive a suite of advanced data integration, analytical, and decision-making capabilities.

## **What makes Behavior Based Fan Insight different?**

- v Behavior Based Fan Insight analyzes unstructured data such as social media, behavioral data, email, chat, audio, video, reviews, location data, and acceleration data.
- Behavior Based Fan Insight enables you to understand how contextual content impacts engagement.
- Behavior Based Fan Insight provides increased information transparency between departments.
- Behavior Based Fan Insight helps you to understand content preferences so that you can customize promotions.
- v Behavior Based Fan Insight provides real time visibility into the value of your promotions.

## **What questions does Behavior Based Fan Insight answer?**

How can we better understand and target our fans and customers?

What are the indicators by which we can measure our customer outreach?

Who are the right customers for targeted efforts, when and how do we interact with them effectively?

How far in advance do customers buy tickets before the event itself, and where and how do they buy tickets?

What are the different behavioral groups for casual buyers compared to season seat owners?

What are the ticket purchase transaction traits for different types of customers? Day of week? Time of event? Opponent? Channel of purchase?

What is the ticket purchase history of customers and what are the changes in their ticket purchasing behavior?

Which fans visit most and least often?

How do fans, season pass holders, and walk up buyers respond to special offers?

# <span id="page-8-0"></span>**Chapter 2. The reports**

The reports in IBM Behavior Based Fan Insight help you to get insight into your customers and their purchasing behaviors.

Here's the list of available reports:

#### **Customer Segmentation**

Provides a holistic view and better targeting opportunities for current fan base and potential fans and customers.

View the customer segments, the metrics, and details about those segments. Drill down in a customer segment to view individual customers.

#### **Customer Target Groups**

A bubble chart that groups customers in low, medium, high, and very high probability to churn.

Generate a detailed customer list of the group and save it in Excel, CSV, and other formats.

## **Customer Demographics**

Shows you demographic information for a customer segment. The report shows demographic characteristics such as household income, household size, education, age, and marital status.

#### **Customer Profile**

Generate this report from the Customer List. Shows contact information, detailed spend and ticket purchase behavior for one customer.

### **Customer List**

Generate this report from many of the other reports in Behavior Based Fan Insight. It's a list report that shows specific customer information such as name, customer ID, and contact information - useful for phone or email marketing campaigns.

#### **Social and News Media Activity**

Shows you how emotions and sentiment are trending with your influencers, as well as the key topics in those trends.

#### **Influencer Profile**

Detailed information about an influencer.

#### **Purchase Lead Time**

A KPI line chart that shows summaries of purchase lead time by segment per event, or over a series of events.

Track the performance and effectiveness of key initiatives by purchase lead time. Purchase lead time is the difference in days between when a customer buys a ticket and when that customer attends the event.

#### **Entrance Lead Time**

A KPI line chart that shows how far in advance customers arrive at an event.

### **Event Attendance By Price Level**

A KPI bar chart that shows used and unused tickets by price level.

#### **Event Attendance By Event**

A KPI bar chart that shows used and unused tickets by event.

#### **Events Comparison**

A KPI bar chart that shows summaries of customer ticket purchases per event.

Track the performance and effectiveness of key initiatives by customer segment.

#### **Sales Trend and Predictive Insights**

An at-glance view of sales trends for your organization.

## **Brand Social Activity and Popularity**

Shows your brand's popularity through emotions and sentiment. It provides key topics of discussion and highlights the key sources of information.

## **Predictive analytics data sources and input variables**

The following data sources and key input variables are in Behavior Based Fan Insight:

### **Data sources**

Purchase, attendance, and demographics.

#### **Key input variables**

Tenure, type of fan, sport and non-sport event purchased and attended, sales channel, ticket type, seating level, sales channel, purchase lead times, distance to stadium, corporate/consumer, and game characteristics.

## **Customer segmentation model**

The customer segmentation model helps you to launch targeted marketing campaigns by grouping customers into distinct clusters. You can adapt your marketing campaigns to each cluster with minimal effort. To find the clusters, Behavior Based Fan Insight uses the purchasing behavior of your customers, which is captured in their transactional data.

The customer base of your organization consists of the following groups:

#### **Non-sport fans**

Customers who attended only concerts in the past - no games.

### **Casual fans**

Customers who buy non-season tickets to attend games. They might also attend concerts.

## **Season seat members (SSMs)**

Customers who buy season tickets to attend games. They might also attend concerts.

To further break the previously listed groups into actionable clusters, the model differentiates between core and transient customers within each group. A core customer is one that attends multiple events, purchases multiple tickets, and spends higher than average per season. A transient customer attends fewer events and spends less. To determine whether a customer is core or transient, Behavior Based Fan Insight creates the following variables based on the transactional history of your customers:

- Most common ticket level purchased. For example, low, medium, and high.
- v Average number of events and tickets purchased per season

v Number of game packages purchased per season. For example, 3-game package and 5-game package.

The customer segmentation model identifies outliers and places them into separate clusters. For example, groups, promotional customers, and ex-season seat members are considered casual fans but they are placed into separate clusters because their spending behavior is different than most casual fans.

## **Scoring models**

Behavior Based Fan Insight also identifies the customers who are most likely to respond to certain marketing campaigns. The following classification models score your customers based on their transactional behavior:

### **Become SSM model**

Identifies casual fans who are more likely to become season seat members.

### **Upsell model**

Identifies casual fans who are likely to spend 10% more than what they spent in the previous season. For SSMs, this model identifies the customers who are likely to spend 15% more than they spent in the previous season.

## **Turnover model**

Identifies customers who are most likely not to purchase game tickets.

### **Become fan model**

Identifies the non-sport fans who are most likely to purchase game tickets.

The scoring models are built based on the events that took place in the previous two seasons. For example, to build the turnover model for the 2015 season, Behavior Based Fan Insight finds the customers who purchased game tickets in the 2013 season, but did not purchase any game tickets in the 2014 model, and analyzes their spend behavior. The scoring models are periodically updated and rebuilt to account for changes in the transactional history of your customers.

## **Metrics**

The following list describes some of the key metrics used in Behavior Based Fan Insight.

### **Customer class**

The way your organization groups its customers.

### **Ticket type**

Predefined grouping options for purchase of tickets.

### **Game type**

If the game is hot or cold based on ratings of Bronze, Silver, or Gold. A Bronze game is considered to be a lower draw than a Gold game.

### **New score**

The likelihood that a customer who has never bought a ticket before will buy a ticket. Expressed as a percentage.

### **Renewal score**

The likelihood that a customer who has previously purchased a ticket will buy tickets next year. Expressed as a percentage. The renewal score drops if they are likely to purchase fewer dollars of tickets than before.

### **Up sell score**

The likelihood that a casual buyer customer will buy at least 10% greater

dollars of tickets over the prior year. Expressed as a percentage. Also, the likelihood that a season seat owner will buy at least 15% greater dollars of tickets over the prior year.

## <span id="page-11-0"></span>**Key performance indicators**

The reports refer to the following key performance indicators (KPIs):

#### **Type of consumer**

Business or individual.

### **Ticket purchase spend or history by customer segment**

Customer class, ticket level, ticket type, amount spent, date purchased, time purchased, time of event, opponent, date (historical change over time).

#### **POS location by segment**

Online tickets sales website, stadium, call in, stadium box office, or other.

#### **Top buyers by game by segment (revenue and number of tickets)**

Rank, amount spent, buyer information such as name, email address, or phone number, and number of tickets.

### **Frequency of ticket purchases by segment**

Ticket type, location, amount spent, customer segment, and date.

#### **Customer retention percentage per segment**

By customer, segment, location, ticket type, and date.

#### **Household distance from stadium per segment** Distance in kilometers.

#### **Purchase lead time per game and per segment**

By customer, segment, location, ticket type, and date.

#### **Sales by event per segment**

Customer class, customer segment, ticket type, price of tickets purchased, and date.

#### **Ticket purchase performance by segment**

Customer class, customer segment, ticket type, price of tickets purchased, and date.

#### **Conversion by Segment**

Customer class, customer segment, ticket type, and date.

#### **Hot Game (Velocity of Sales)**

Determined by the number of tickets bought, date purchased, date of event, and lead time.

#### **Cold Game (Velocity of Sales)**

Determined by the number of tickets bought, date purchased, date of event, and lead time.

# **Selecting and running a report**

You can access the reports from the Behavior Based Fan Insight home page.

#### **Procedure**

1. From the home page, select **Analytics** > **report group** > **report name**.

<span id="page-12-0"></span>**Note:** If the filter panel is not visible when the report opens, click the arrow on its border to maximize it. Click the arrow again to minimize the filter panel. You can also resize the filter panel by dragging its border.

2. In the filter panel, select the filters that you want to apply to the report.

A filter can be a cascading filter, which means its values determine the values in another filter. For example, there are two filters: month and day of month. When you select February in the month filter, then the day of month filter has the values 1 through 28. If you select July as the month, then the day of month filter has the values 1 through 31.

When you can select only one value in a cascading filter, then any filters it affects are populated immediately. If you can select multiple values in a filter, then you must click **Apply** to populate the filters it affects and then select the values in the filter.

The Purchase Lead Time contains several cascading filters, which means you'll have to select and apply several filters before you see the final report results.

3. Click **Apply** to run the report.

## **Customer Segmentation**

The Customer Segmentation report provides a view of the customer segments, the metrics and details about those segments. Use it as a starting point to determine the segment for which you want to view customers.

The Customer Segmentation report displays a donut chart that is divided into customer segments. You can filter the data in the report in the following ways:

- v By season seat members or non-season seat members. After you select a value, the customer segment filter is populated.
- By customer segment
- By corporate or non-corporate clients

Click **Apply** to generate or refresh the report.

Hover over a segment to see the total customers in the segment.

Under **Hockey Factors** and **General Factors**, you'll see the factors used to the determine the counts for each segment.

To see a detailed customer list of the report, click **Customer List**. The customer list displays customer name, customer ID number, customer type, contact name, contact information, and other details about each customer. Click **Customer Segmentation** to return to the Customer Segmentation report.

# **Customer Target Groups**

The Customer Target Groups report helps you to develop lead lists to improve targeting and define timing, and content and frequency of interactions with your fans. Use the analysis in the report to target the right fans or clients at the right time, with the right offer.

The Customer Target Groups report is bubble chart that shows your customers' probability to churn in four ranges. Each bubble indicates a low, medium, high, or very high probability of customers to do one of the following things: turnover, spend more, become a season seat member, or become a fan. The y-axis displays

<span id="page-13-0"></span>the ticket quantity and the x-axis displays the season spend amount. Hover over a bubble to see the probability range, season spend amount, ticket quantity, and customer count.

You can filter the data in the report in the following ways:

- v By season seat members or non-season seat members. After you select a value, the customer segment filter is populated.
- By customer segment
- By customer type

Click **Apply** to generate or refresh the report.

After the report is generated, you can view the data in the following ways:

#### **By probability type**

Probability to turnover, probability to spend more, probability to become a season seat member, and probability to become a fan.

#### **By amount spent**

Total amount spent or average amount spent.

To see a detailed list of customers in a particular probability to churn range and probability type, right-click a bubble and select **Go To** > **Customer List**. The customer list displays customer name, email address, customer ID number, customer segment, probability type and range, contact information, and other details about each customer. You can view this list in Excel, CSV, and other formats and then save it in a file.

To see the factors that determine the churn prediction in a particular probability to churn range and probability type, right-click a bubble and select **Go To** > **Predictive Factors**.

Click **Customer List** to display the full list of all customers in the report. This list displays customer name, customer ID number, email address, customer segment, and probability information.

To sort the report, click the up down icon in a column heading.

## **Customer Demographics**

The Customer Demographics report shows you key demographic characteristics of a customer segment in an at-a-glance format.

You can filter the customer segment data to focus on specific demographic characteristics. Once you have determined the demographic characteristics that you want to target, you can generate a list of customers that have those demographic characteristics.

You can filter the data in the report in the following ways:

- v By season seat members or non-season seat members. After you select a value, the customer segment filter is populated.
- v By customer segment
- By customer type
- By probability type
- By probability range

<span id="page-14-0"></span>Click **Apply** to generate or refresh the report.

The report displays the following information for the selected customer segment (with the selected filter critieria):

- Number of households, average household income, average household size, and number of children in the household
- Donut charts that show community, age group, occupation, and education. Each chart is divided into ranges showing the percentage of customers that fall into a range. For example, the age group donut chart is divided into age ranges of 10 to 20, 21 to 30, 31 to 40, and +40.
- v Bar charts that show gender, employment status, own or rent a residence, and marital status

To see a detailed list of customers for the selected filter criteria, click **Customer List**. The customer list displays customer name, email address, customer ID number, customer type, contact information, and other details about each customer. To export the **Customer List** report to a file, see ["Exporting the Customer List](#page-15-0) [report" on page 10.](#page-15-0)

# **Customer Profile**

To see the Customer Profile report for a customer, click an email address in the Customer List report.

This report contains a **Customer Profile** tab and a **Sales Transactions** tab.

## **Customer Profile tab**

This tab displays gender, phone, email address, mailing address, as well as household income, customer type, season seat membership, and customer segment. It shows the most common entrance lead time, purchase day, and purchase method. It also displays the following values:

### **Lifetime Value**

The potential lifetime amount that the customer could spend.

**Avg Season Spend Amount**

The average amount that the customer spends in a season.

#### **Total Spend Amount**

The amount the customer has spent to date .

The following charts for the customer are displayed:

- Spend amount by season
- Probabilities such as probability to turnover and probability to spend more
- Spend amount by genre
- v Ticket quantity by purchase lead time and sales channel
- Ticket quantity by ticket level and ticket type
- Used and unused tickets by day of week

## **Sales Transactions tab**

This tab lists all of the transactions for the customer by season. A season is a group of scheduled events at the venue, such as the season games for a sports team or an annual concert schedule. The transaction information includes things like order

date, the event, the number of tickets, and total amount of the transaction.

# <span id="page-15-0"></span>**Customer List**

The Customer List report shows detailed customer information such as name, customer ID, and contact information.

This report can be generated from many other reports in Behavior Based Fan Insight to give you a detailed list of the customers included in the report. You can also access an individual Customer Profile report from the Customer List report.

# **Exporting the Customer List report**

You can export the Customer List to a file.

## **About this task**

You can export the report in the following formats:

- $\cdot$  PDF
- Excel 2007 data
- $\cdot$  Excel 2007
- $\cdot$  Excel 2002
- CSV
- $\bullet$  XML

## **Procedure**

Right-click anywhere in the Customer List report, select **Widget Actions** > **Export to**, and then select the format to export to.

# **Social and News Media Activity**

The Social and News Media Activity report shows you how emotions and sentiment are trending with your influencers, as well as the key topics in those trends.

The data in the Social and News Media Activity report is based on social media and news media influencers. A social media influencer is a user with a large follower base who actively engages with the brand through social media. A news media influencer is a writer who actively publishes articles about the brand. and their *look-alikes* or individuals that are similar to the influencers.

The Social and News Media Activity report also shows you *look-alikes*. A look-alike is a non-influential user who follows your brand online or is active on social media about your brand. An example of a look-alike is someone who tweets about your brand every now and then, but not as much as an influencer does. A look-alike has the potential to engage with your brand given the right message. You can use an online campaign to specifically target look-alikes.

The following values and charts are displayed in the Social and News Media Activity report:

#### **Number of documents, users, shares, and favorites**

A count of each of these items for the selected filter criteria.

### <span id="page-16-0"></span>**Emotions trend**

Area chart that displays emotions such as anger, sadness, fear, joy, and disgust.

#### **Sentiments trend**

Area chart that displays neutral, negative, and positive sentiment.

#### **Influencers**

Bubble chart that displays social media and news media influencers. The larger the bubble, the greater the influence. Mouse over a bubble to see the source type, name of the influencer, and number of documents published. Click a bubble to see the Influencer Profile report which provides detailed information about the influencer. For more information, see ["Influencer](#page-17-0) [Profile" on page 12.](#page-17-0)

### **Look-alikes**

Bubble chart that displays look-alikes. The larger the bubble, the more active the look-alike is on social media.You can click a bubble to get detailed information about a specific look-alike.

### **Emotions for key topics**

Bar chart that displays emotions for the top four topics.

#### **Sentiments for key topics**

Bar chart that displays sentiments for the top four topics.

**Topics** Word cloud that displays the topics being discussed.

## **Publication sources**

Word cloud that displays the publication sources of the news media influencers.

You can filter the data in the following ways:

- By date range
- Source type
- v By theme. A theme identifies a group of related topics within a brand. For example, a professional sports team or a jazz music festival.
- By sentiment
- By emotion

# **Searching for an influencer**

You can search for a specific influencer and get detailed information about them in the Influencer Profile report.

### **Procedure**

- 1. From the home page, select **Analytics** > **Social** > **Influence Profile**.
- 2. Select search criteria.

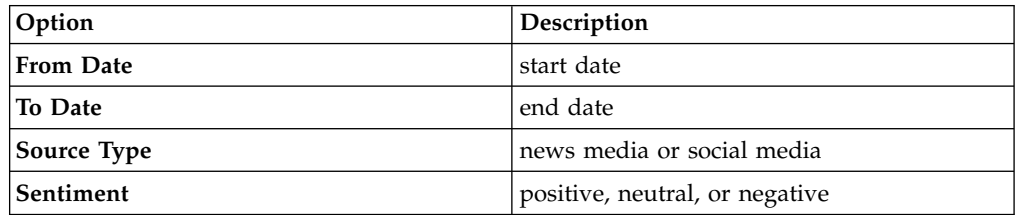

- 3. Enter **Influencer keywords** and choose a search option. You can also make the search case insensitive.
- 4. Click **Search**.
- 5. Under **Choice**, select an influencer from the list that displays.
- 6. Click **Apply**.

# <span id="page-17-0"></span>**Influencer Profile**

The Influencer Profile report shows you the engagement habits, emotion and sentiment trends, and topics discussed for an influencer for the selected date range. You can also see detailed information about the influencer.

You can access the Influencer Profile report in the following ways:

## **By clicking a bubble in the Influencers chart contained in the Social and News Media Activityreport.**

Takes you directly to the report for the selected influencer.

**By selecting it from the Analytics menu on the home page.**

Allows you to search for an influencer to report on. For more information, see ["Searching for an influencer" on page 11.](#page-16-0)

A photo of the influencer, if available, is displayed along with their influencer score, number of followers, number of updates, number of documents published, the URL of their Twitter profile, gender, community they belong to, and main publication source.

The **Influencer Profile and Activities** tab contains the following charts:

#### **Engagement habits**

A heat map that shows you when the influencer is most active.

#### **Emotions trend**

Area chart that displays emotions such as anger, sadness, fear, joy, and disgust.

#### **Sentiments trend**

Area chart that displays neutral, negative, and positive sentiment.

### **Key topics**

Displays the topics that the influencer talks about the most and the emotions associated with them. Topics that are unrelated to the selected brand or theme are shown. You can filter by emotion.

#### **Main topics by theme**

A word cloud that displays the topics that the influencer is talking about.

#### **Emotions for key topics**

Each topic has a bar chart with the emotions displayed as sections in the bar.

#### **Sentiments for key topics**

Each topic has a bar chart with the sentiments displayed as sections in the bar.

To change the date range for the report, change the **From Date** and **To Date** fields, and then click **Apply**.

The **Look-alikes** tab contains a list of look-alikes. A look-alike is a non-influential user who follows your brand online or is active on social media about your brand. For each look-alike, information such as user name, location, email address, gender, marital status, look-alike's primary and secondary influencer is displayed.

# <span id="page-18-0"></span>**Purchase Lead Time**

The Purchase Lead Time report shows you how far in advance ticket purchases are made by customer segment or by event.

This report is a line chart with summaries of purchase lead time by customer segment or event. Each line represents a customer segment or event. The y-axis shows the number of tickets purchased. The x-axis shows the lead time of ticket purchase by customer segment or event.

You can filter the data in the report in the following ways:

- v By season seat members or non-season seat members. After you select a value, the customer segment filter is populated.
- By customer segment
- v By corporate or non-corporate clients
- v By season. After you select a value, the event group, ticket class, ticket type, and ticket level filters are populated.
- By ticket class
- By ticket type
- By ticket level
- v By event group. You can select multiple values in this filter. After you finish your selections, you must click **Apply** to populate the day of week filter.
- v By day of week. You can select multiple values in this filter. After you finish your selections, you must click **Apply** to populate the event filter.
- By event

Click **Apply** to generate or refresh the report.

After the report is generated, you can view the data by customer segment or event.

To see detailed information about each customer in the report, click **Customer List**. The customer list displays customer name, customer ID number, customer type, contact name, contact information, and other details about each customer.

Click **Purchase Lead Time** to return to the Purchase Lead Time report.

# **Entrance Lead Time**

The Entrance Lead Time report shows you how far in advance customers enter the venue for an event by customer segment.

Each line in the report represents a customer segment. The y-axis shows the number of tickets used. The x-axis shows the lead time of entry up to a maximum of 2 hours prior to and after the start of the event in 15 minute intervals.

You can filter the data in the report in the following ways:

- By season
- By event
- v By season seat members or non-season seat members. After you select a value, the customer segment filter is populated.

• By customer segment

Click **Apply** to generate or refresh the report.

After the report is generated, you can view the data by customer segment or event.

## <span id="page-19-0"></span>**Event Attendance By Price Level**

The Event Attendance By Price Level report shows you used and unused tickets by price level.

Each bar represents a section, which is divided into used and unused tickets. The y-axis shows the total number of tickets. The x-axis shows the price level.

You can filter the data in the report in the following ways:

- By season
- By event
- v By season seat members or non-season seat members. After you select a value, the customer segment filter is populated.
- By customer segment

To see detailed information about each customer in the report, click **Customer List**. The customer list displays customer name, customer ID number, email address, if the customer is a season seat member, ticket class, ticket level, name of service representative, number of used tickets, number of unused tickets, total tickets the customer has, and the used tickets expressed as a percentage. To return to the Event Attendance By Price Level report, click **Ticket Breakage**.

## **Event Attendance By Event**

The Event Attendance By Event report shows you used and unused tickets by event.

Each bar represents a section, which is divided into used and unused tickets. The y-axis shows the total number of tickets. The x-axis shows the event.

You can filter the data in the report in the following ways:

- By season
- By ticket level
- v By season seat members or non-season seat members. After you select a value, the customer segment filter is populated.
- By customer segment

## **Events Comparison**

The Events Comparison report shows you ticket purchases by ticket type and customer segment.

The report is a bar chart with summaries of ticket purchases by ticket measure. Ticket measure can be ticket level, ticket type, or ticket class. A customer segment is represented by a different color in a bar. The x-axis displays events by ticket measure. The y-axis displays the sum by unit of measure (ticket quantity, sales amount, or customer count).

<span id="page-20-0"></span>You can filter the data in the report in the following ways:

- v By season seat members or non-season seat members. After you select a value, the customer segment filter is populated.
- By customer segment
- By corporate or non-corporate clients
- v By season. After you select a value, the event group, ticket class, ticket type, and ticket level filters are populated.
- By ticket class
- By ticket type
- By ticket level
- v By event group. You can select multiple values in this filter. After you finish your selections, you must click **Apply** to populate the day of week filter.
- v By day of week. You can select multiple values in this filter. After you finish your selections, you must click **Apply** to populate the event filter.
- By event

Click **Apply** to generate or refresh the report.

After the report is generated, you can view the data in the following ways:

- v By ticket type, ticket level, or ticket class.
- v By ticket quantity, sales amount, or customer count.

To see detailed information about each customer in the report, click **Customer List**. The customer list displays customer name, customer ID number, customer type, contact name, contact information, and other details about each customer.

Click **Customer Purchases** to return to the Events Comparison report.

# **Sales Trend and Predictive Insights**

The Sales Trend and Predictive Insights provides you with an an at-glance view of sales trends for your organization. It contains several charts that show sales by customer segment, channel, event, and other indicators. There are also charts that show purchase lead time and probability to turn over or spend more.

The following charts are displayed in the Sales Trend and Predictive Insights:

- Current year sales by customer segment
- Current year lead scoring by sales amount (customer probability to churn)
- v Purchase lead time by customer count
- Sales by seat level season over season
- Sales by channel season over season
- Sales by event season over season

You can filter the data in the dashboard in the following ways:

- By event type
- v By season seat members or non-season seat members

Click a value in a chart to filter on a specific aspect and the other charts are automatically filtered in the same way. For example, if you click on a customer segment, the other charts in the dashboard are filtered to include only data for that customer segment. To clear the filter, click in an empty spot within the chart.

# <span id="page-21-0"></span>**Brand Social Activity and Popularity**

The Brand Social Activity and Popularity report shows your brand's popularity through emotions and sentiment. It provides key topics of discussion and highlights the key sources of information.

The following charts are displayed in the Brand Social Activity and Popularity report:

- Activity score over time
- Popularity score over time
- v Emotions over time
- Sentiment over time
- Main themes and topics word cloud
- Main sources and themes word cloud

# <span id="page-22-0"></span>**Notices**

This information was developed for products and services offered in the U.S.A.

This material may be available from IBM in other languages. However, you may be required to own a copy of the product or product version in that language in order to access it.

IBM may not offer the products, services, or features discussed in this document in other countries. Consult your local IBM representative for information on the products and services currently available in your area. Any reference to an IBM product, program, or service is not intended to state or imply that only that IBM product, program, or service may be used. Any functionally equivalent product, program, or service that does not infringe any IBM intellectual property right may be used instead. However, it is the user's responsibility to evaluate and verify the operation of any non-IBM product, program, or service. This document may describe products, services, or features that are not included in the Program or license entitlement that you have purchased.

IBM may have patents or pending patent applications covering subject matter described in this document. The furnishing of this document does not grant you any license to these patents. You can send license inquiries, in writing, to:

IBM Director of Licensing IBM Corporation North Castle Drive Armonk, NY 10504-1785 U.S.A.

For license inquiries regarding double-byte (DBCS) information, contact the IBM Intellectual Property Department in your country or send inquiries, in writing, to:

Intellectual Property Licensing Legal and Intellectual Property Law IBM Japan Ltd. 19-21, Nihonbashi-Hakozakicho, Chuo-ku Tokyo 103-8510, Japan

The following paragraph does not apply to the United Kingdom or any other country where such provisions are inconsistent with local law: INTERNATIONAL BUSINESS MACHINES CORPORATION PROVIDES THIS PUBLICATION "AS IS" WITHOUT WARRANTY OF ANY KIND, EITHER EXPRESS OR IMPLIED, INCLUDING, BUT NOT LIMITED TO, THE IMPLIED WARRANTIES OF NON-INFRINGEMENT, MERCHANTABILITY OR FITNESS FOR A PARTICULAR PURPOSE. Some states do not allow disclaimer of express or implied warranties in certain transactions, therefore, this statement may not apply to you.

This information could include technical inaccuracies or typographical errors. Changes are periodically made to the information herein; these changes will be incorporated in new editions of the publication. IBM may make improvements and/or changes in the product(s) and/or the program(s) described in this publication at any time without notice.

Any references in this information to non-IBM Web sites are provided for convenience only and do not in any manner serve as an endorsement of those Web sites. The materials at those Web sites are not part of the materials for this IBM product and use of those Web sites is at your own risk.

IBM may use or distribute any of the information you supply in any way it believes appropriate without incurring any obligation to you.

Licensees of this program who wish to have information about it for the purpose of enabling: (i) the exchange of information between independently created programs and other programs (including this one) and (ii) the mutual use of the information which has been exchanged, should contact:

IBM Software Group Attention: Licensing 3755 Riverside Dr. Ottawa, ON K1V 1B7 Canada

Such information may be available, subject to appropriate terms and conditions, including in some cases, payment of a fee.

The licensed program described in this document and all licensed material available for it are provided by IBM under terms of the IBM Customer Agreement, IBM International Program License Agreement or any equivalent agreement between us.

Any performance data contained herein was determined in a controlled environment. Therefore, the results obtained in other operating environments may vary significantly. Some measurements may have been made on development-level systems and there is no guarantee that these measurements will be the same on generally available systems. Furthermore, some measurements may have been estimated through extrapolation. Actual results may vary. Users of this document should verify the applicable data for their specific environment.

Information concerning non-IBM products was obtained from the suppliers of those products, their published announcements or other publicly available sources. IBM has not tested those products and cannot confirm the accuracy of performance, compatibility or any other claims related to non-IBM products. Questions on the capabilities of non-IBM products should be addressed to the suppliers of those products.

All statements regarding IBM's future direction or intent are subject to change or withdrawal without notice, and represent goals and objectives only.

This information contains examples of data and reports used in daily business operations. To illustrate them as completely as possible, the examples include the names of individuals, companies, brands, and products. All of these names are fictitious and any similarity to the names and addresses used by an actual business enterprise is entirely coincidental.

If you are viewing this information softcopy, the photographs and color illustrations may not appear.

This Software Offering does not use cookies or other technologies to collect personally identifiable information.

# **Trademarks**

IBM, the IBM logo and ibm.com are trademarks or registered trademarks of International Business Machines Corp., registered in many jurisdictions worldwide. Other product and service names might be trademarks of IBM or other companies. A current list of IBM trademarks is available on the Web at " [Copyright and](http://www.ibm.com/legal/copytrade.shtml) [trademark information](http://www.ibm.com/legal/copytrade.shtml) " at www.ibm.com/legal/copytrade.shtml.

The following terms are trademarks or registered trademarks of other companies:

• Microsoft, Windows, Windows NT, and the Windows logo are trademarks of Microsoft Corporation in the United States, other countries, or both.

# <span id="page-26-0"></span>**Index**

# **A**

[accessibility](#page-4-0) v

# **B**

[Brand Social Activity and Popularity](#page-21-0) 16

# **C**

[cascading filter](#page-11-0) 6 [Customer Demographics](#page-13-0) 8 [Customer List](#page-12-0) 7 [exporting](#page-15-0) 10 [Customer Segmentation](#page-12-0) 7 [Customer Target Groups](#page-12-0) 7

# **D**

[documentation](#page-4-0) v

# **E**

[Entrance Lead Time](#page-18-0) 13 [Event Attendance By Event](#page-19-0) 14 [Event Attendance By Price Level](#page-19-0) 14 [Events Comparison](#page-19-0) 14

# **F**

[filtering](#page-11-0) 6

# **I**

[influencer](#page-15-0) 1[0, 11](#page-16-0) [Influencer Profile](#page-16-0) 1[1, 12](#page-17-0)

# **K**

[key drivers](#page-12-0) [7, 8](#page-13-0)[, 10](#page-15-0)[, 12](#page-17-0)[, 16](#page-21-0) [key performance indicators](#page-8-0) 3

# **L**

[look-alike](#page-15-0) 10

# **M**

[metrics](#page-8-0) 3

# **O**

[overview](#page-6-0) 1

# **P**

[predictive factors](#page-12-0) 7 [Purchase Lead Time](#page-18-0) 13

# **R**

[reports](#page-8-0) 3 [Brand Social Activity and Popularity](#page-21-0) 16 [Customer Demographics](#page-13-0) 8 [Customer List](#page-12-0) 7 [Customer Segmentation](#page-12-0) 7 [Customer Target Groups](#page-12-0) 7 [Entrance Lead Time](#page-18-0) 13 [Event Attendance By Event](#page-19-0) 14 [Event Attendance By Price Level](#page-19-0) 14 [Events Comparison](#page-19-0)<sup>1</sup>14 [Influencer Profile](#page-16-0) 1[1, 12](#page-17-0) [Purchase Lead Time](#page-18-0) 13 [running](#page-11-0) 6 [Sales Trend and Predictive Insights](#page-20-0) 15 [selecting](#page-11-0) 6 [Social and News Media Activity](#page-15-0) 10 [running a report](#page-11-0) 6

# **S**

[Sales Trend and Predictive Insights](#page-20-0) 15 [samples](#page-4-0) v [selecting a report](#page-11-0) 6 [Social and News Media Activity](#page-15-0) 10